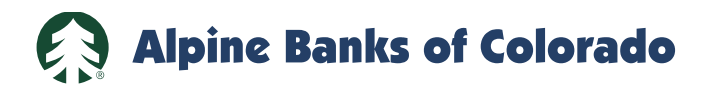

## **Webex Access Instructions**

**From iPhone or iPad**

1. If you do not already have the Webex Meetings app, go to the App Store and install the app. It will say either "OPEN" or "GET".

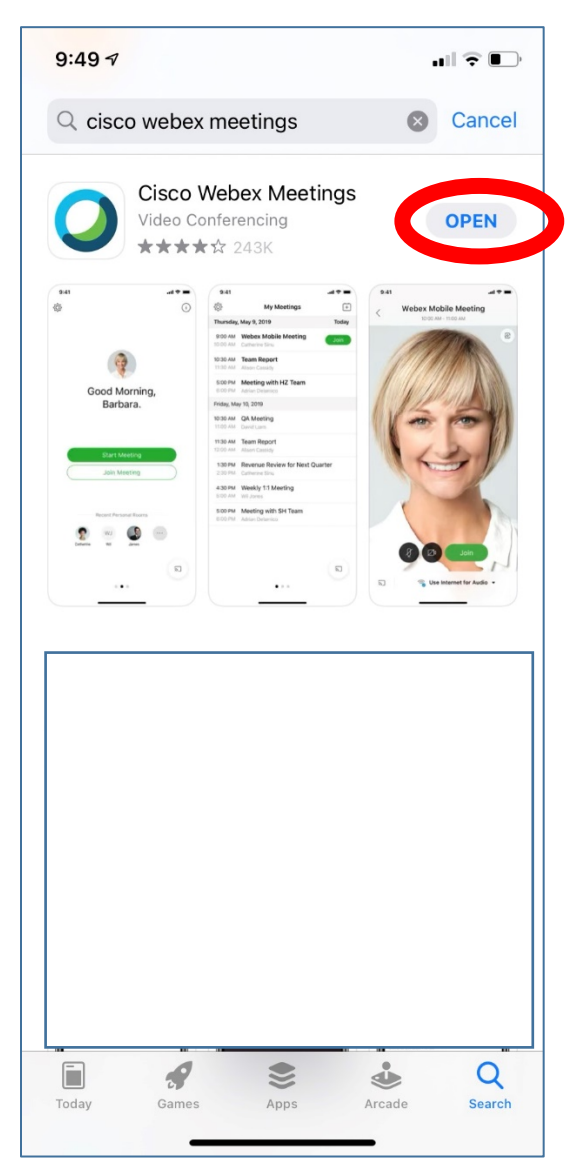

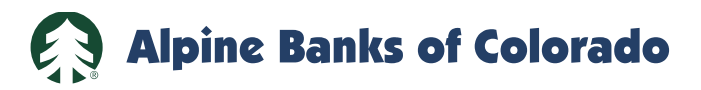

- 2. Find and open the Webex Meet app on your phone or tablet.
- 3. Hit the green "Join Meeting" icon.

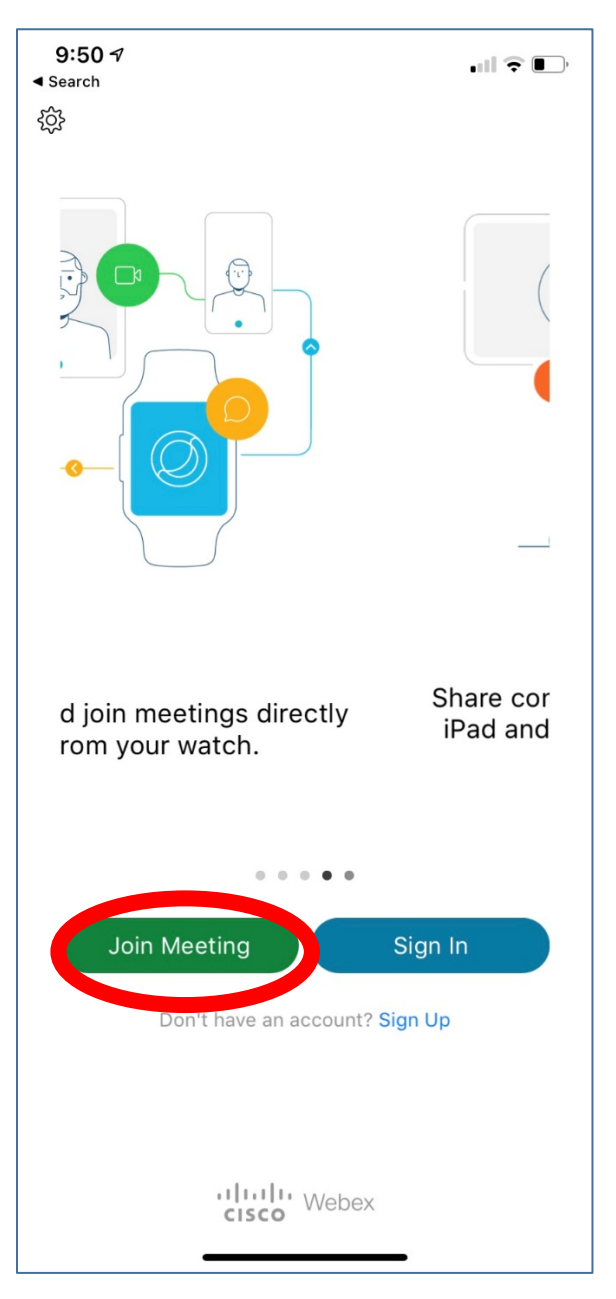

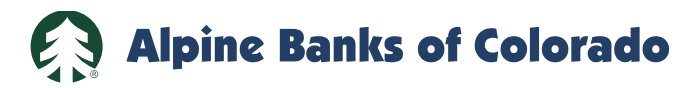

- 4. Input the Meeting ID as shown on your Notice of Special Meeting of Stockholders. It is in the format of XXX XXX XXXX.
- 5. Put in your name and email address.
- 6. Hit the "Join" link in the upper right corner of the screen.

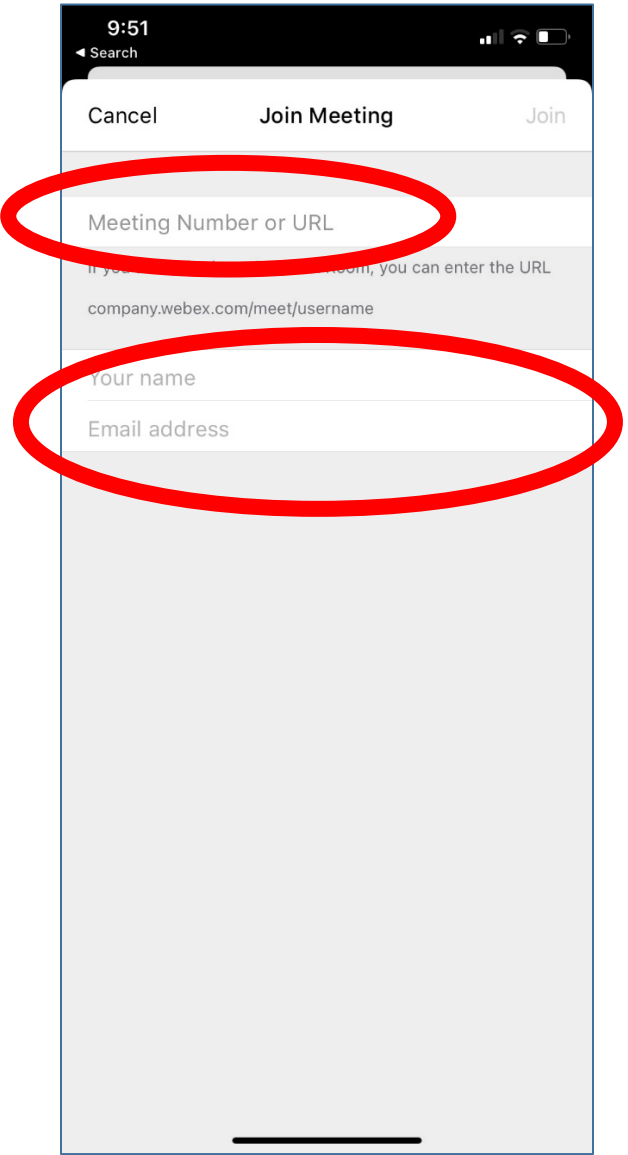

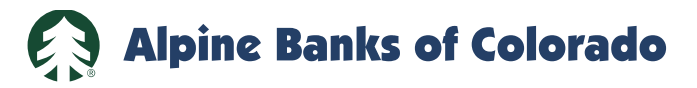

- 7. Input the Password as shown on your Notice of Special Meeting of Stockholders.
- 8. Hit the "OK" button.

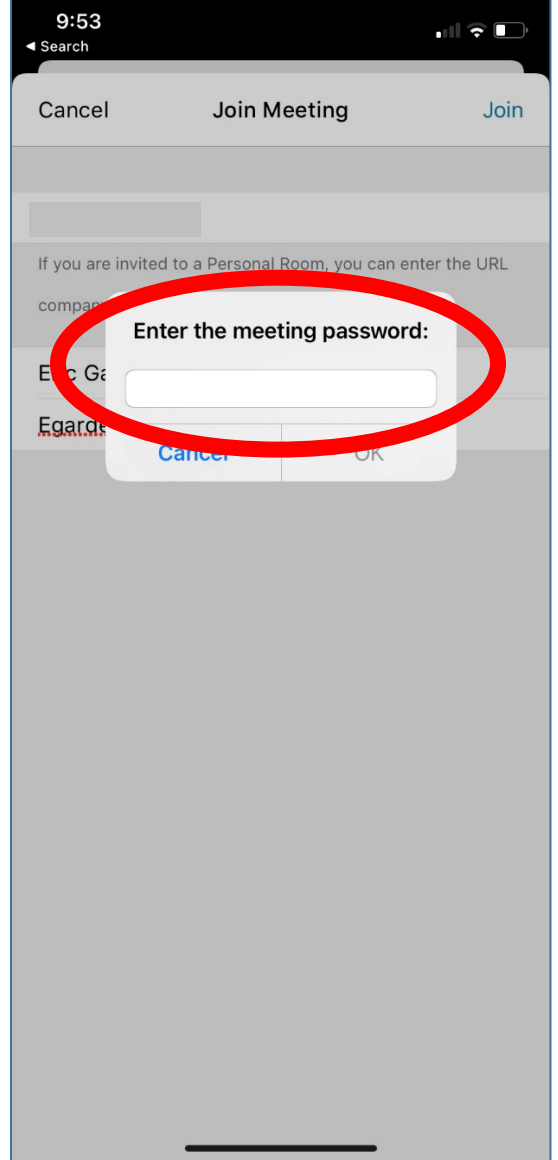

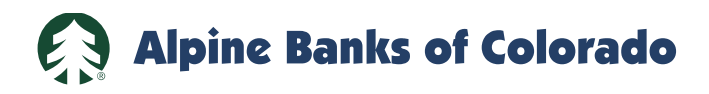

9. Hit the green "Join" button.

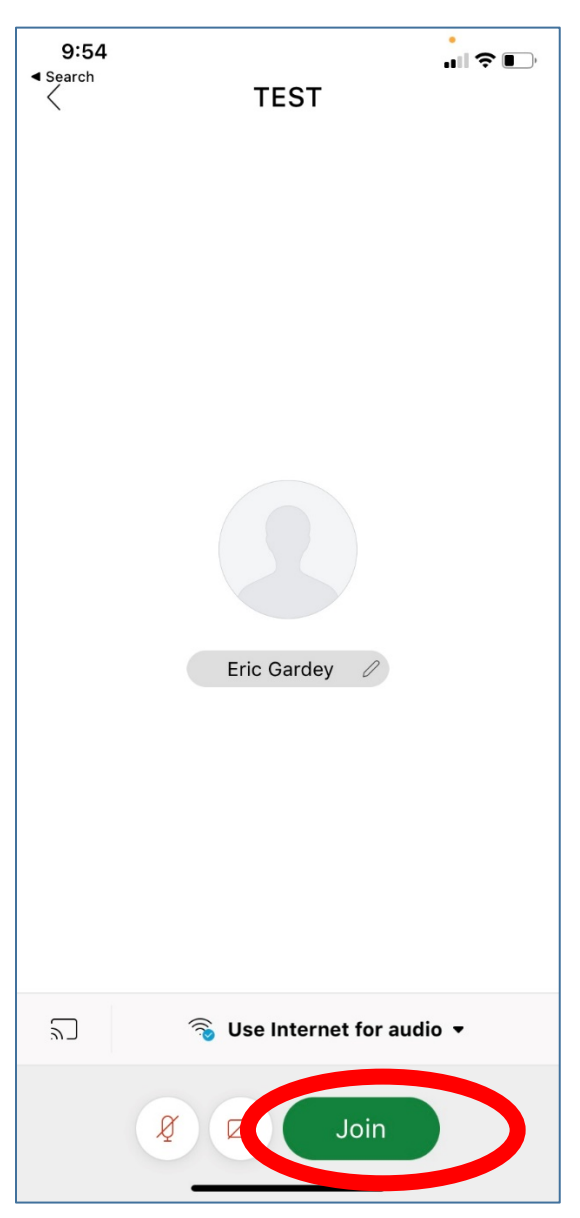

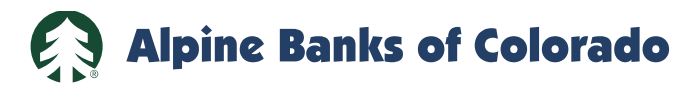

- 10. You should now be in the meeting.
- 11. During the Question and Answer session, you may ask a question by using the "Chat" feature. The chat feature is located in the icon with the three dots on the bottom of the screen. Everyone in the meeting will see what you put in the Chat option.
- 12. A video connection is optional.

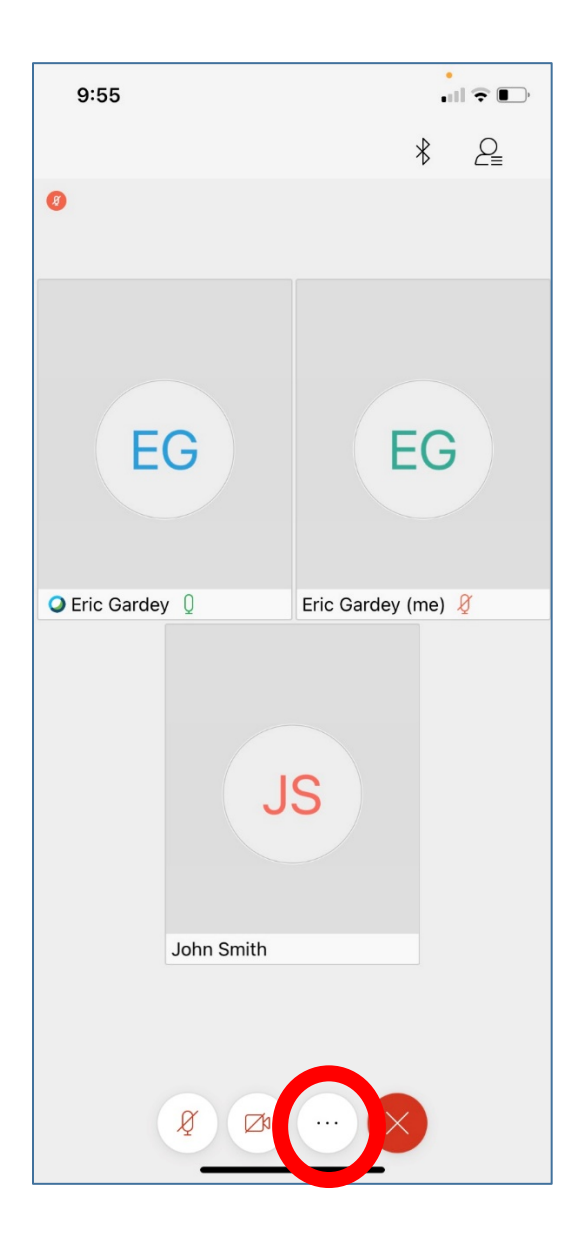

 $\Omega$